# 8 処分通知等に関する手続きを行う

eLTAX における「処分通知等」とは、特別徴収義務者に対する特別徴収税額の決定・変更通知書を指しま す。

「特徴税通(納税義務者用)」とは、納税義務者に対する特別徴収税額の決定・変更通知書を指します。 給与支払報告書を提出すると、提出先の地方公共団体から処分通知等、特徴税通(納税義務者用)が発行さ れる場合があります。特別徴収義務者は、ポータルセンタから処分通知等をダウンロードして PCdesk(DL 版)に取り込むことで、処分通知等の内容を確認できます。また、特徴税通(納税義務者用)をダウンロー ドし、出力することで特別徴収税額通知書を納税義務者に配布することができます。 以下に手続きの流れを示します。

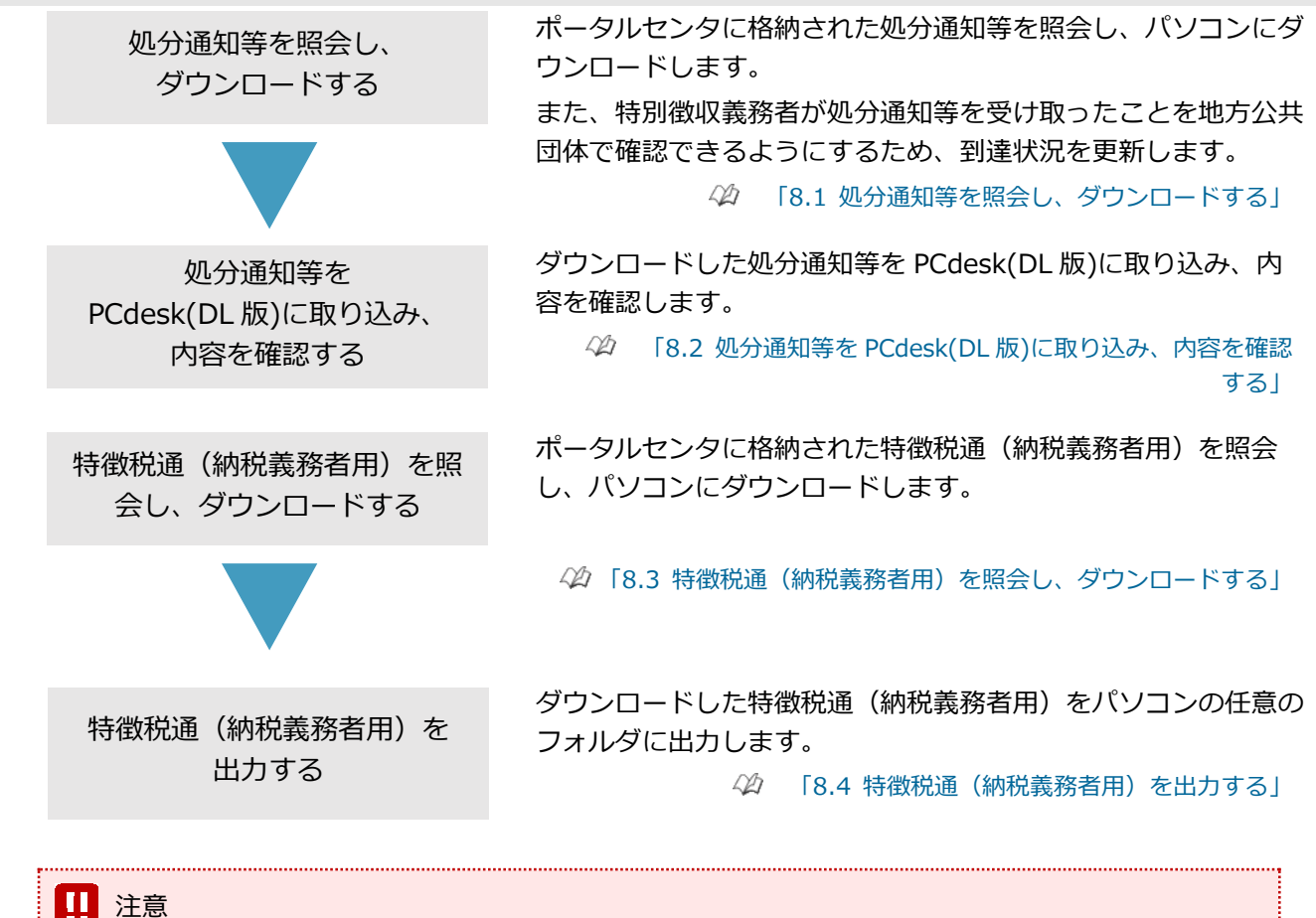

• 代理人の場合は、処分通知等、特徴税通(納税義務者用)に関する手続きはできません。手続きができるの は、特別徴収義務者本人のみです。

#### <mark>■</mark> 処分通知等、特徴税通(納税義務者用)の仕組みと利用イメージ

PCdesk(DL 版)を利用して処分通知等、特徴税通(納税義務者用)を確認する場合の仕組みと利用イメ ージを以下に示します。

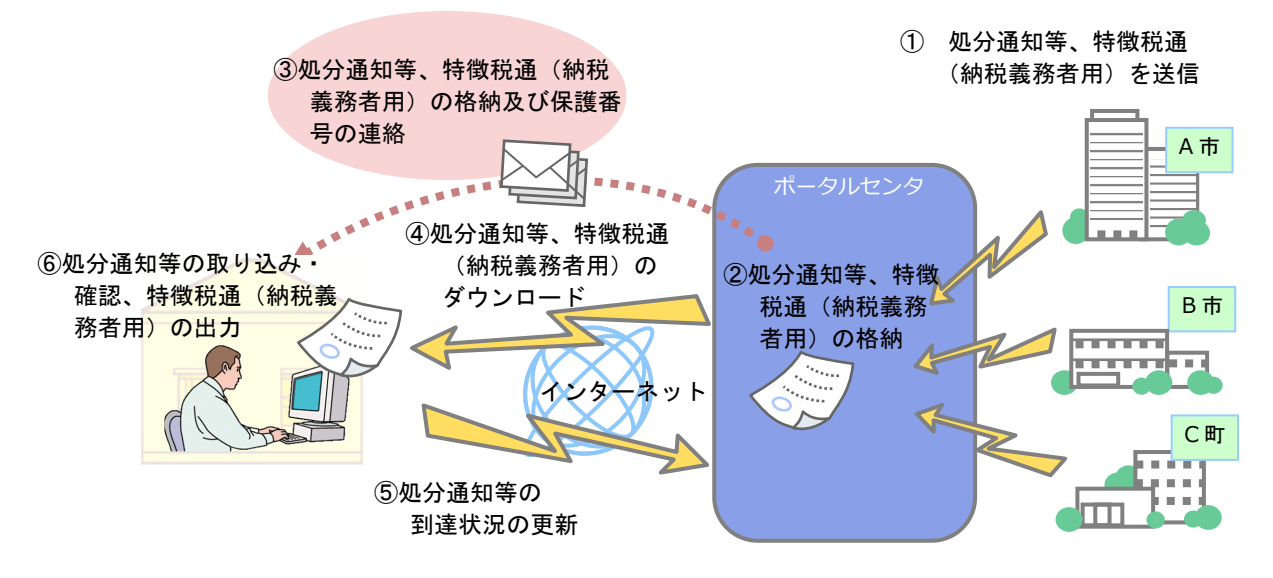

①地方公共団体からポータルセンタに処分通知等、特徴税通(納税義務者用)が送信されます。 ②ポータルセンタに処分通知等、特徴税通(納税義務者用)が格納されます。

- ③給与支払報告書を電子申告する際に処分通知等、特徴税通(納税義務者用)の通知先として登録し たメールアドレスに、処分通知等、特徴税通(納税義務者用)の格納の旨及び保護番号が通知され ます。
- ④PCdesk(DL 版)を利用して、ポータルセンタに格納された処分通知等、特徴税通(納税義務者用) を確認し、ご利用のパソコンに処分通知等、特徴税通(納税義務者用)をダウンロードします。③ で保護番号が通知されていた場合は、ダウンロードする際に保護番号の入力が必要となります。
- ⑤特別徴収義務者が処分通知等を受け取ったことを地方公共団体で確認できるようにするため、到達状 況を更新します。
- ⑥ダウンロードした処分通知等を PCdesk(DL 版)に取り込み、処分通知等の内容を確認します。 また、ダウンロードした特徴税通(納税義務者用)を出力します。

#### 注意

- PCdesk(DL 版)を利用して処分通知等、特徴税通(納税義務者用)を確認するためには、以下を行っている必 要があります。
	- ・PCdesk(DL 版)を利用して給与支払報告書の電子申告を行う
	- ・電子申告の際に、処分通知等、特徴税通(納税義務者用)の受け取り方法として電子データを選択し、メー ルアドレスを登録する

PCdesk(DL 版)を利用して給与支払報告書の電子申告を行う方法については、以下の参照先をご確認くださ い。

> $\triangle$ [「4.1.2](#page--1-0) [個人住民税の申告データを新規に作成する」](#page--1-0)

• 地方公共団体の運用によっては、選択した受け取り方法と異なる方法で処分通知等が通知される場合がありま す。

なお、支払年分が「令和5年分」以降は受け取り方法に沿った形式で特別徴収税額通知が届きます。

地方公共団体のサービス状況は、eLTAX ホームページの「地方公共団体ごとのサービス状況」ページ [\(https://www.eltax.lta.go.jp/eltax/gaiyou/service/\)](https://www.eltax.lta.go.jp/eltax/gaiyou/service/)をご確認ください。

<span id="page-2-0"></span>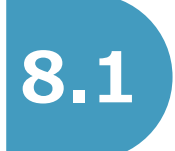

# **8.1 処分通知等を照会し、ダウンロードする**

ポータルセンタに格納された処分通知等を照会し、パソコンにダウンロードします。

また、特別徴収義務者が処分通知等を受け取ったことを地方公共団体で確認できるようにするため、到達状 況を更新します。

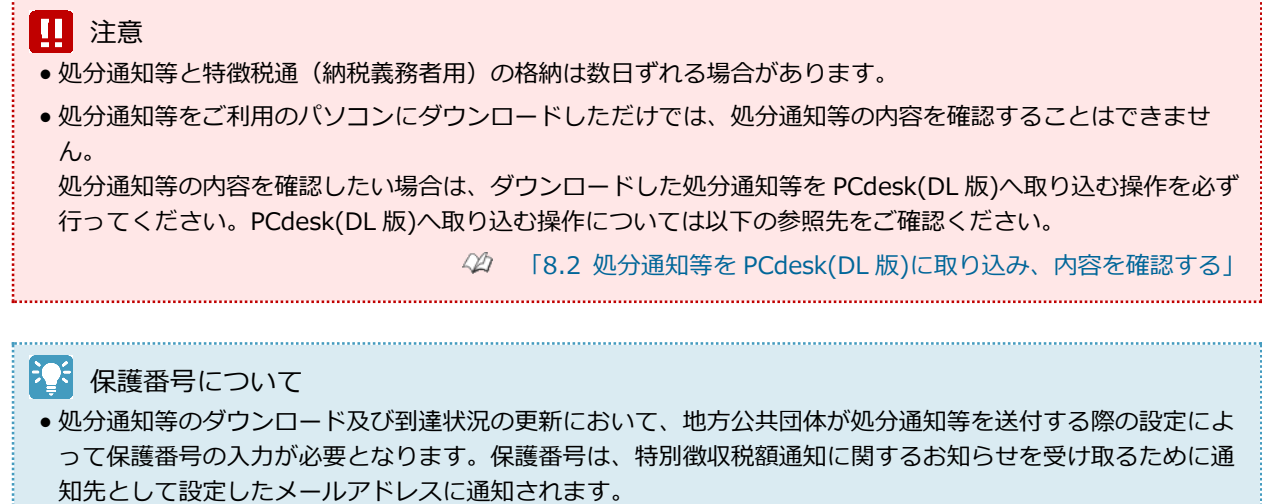

メールアドレスの誤り等により格納通知が届かない場合や保護番号が分からない場合は、処分通知等の発行元 である地方公共団体にお問い合わせください。

# **(1)使用するメニュー**

「メインメニュー」画面で「処分通知等に関する手続き」をクリックし、表示された「処分通知等メニュ ー」画面から「処分通知等の照会・ダウンロード」をクリックして操作を行います。

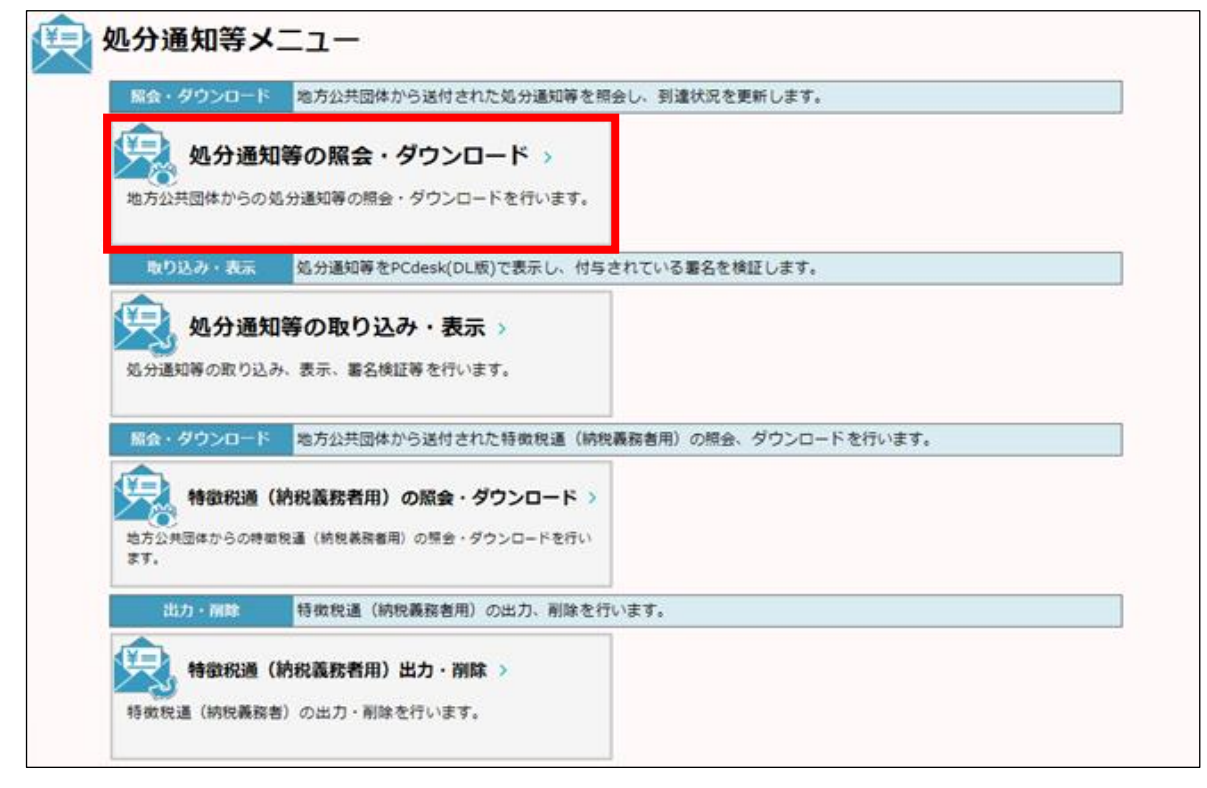

# **(2)操作の流れ**

# 注意

- 処分通知等をダウンロードする方法は、以下の 2 つに分けて説明します。 ・一括でダウンロードする場合
	- ・1 件ずつダウンロードする場合

#### **一括でダウンロードする場合**

#### ■ 処分通知等の一括ダウンロード

- **1)** 一括でダウンロードするには、一覧から ダウンロードしたい処分通知等を複数選 択し、「ダウンロード」をクリックしま す。
- **2)** Windows 標準の保存ダイアログボックス が表示されるので、任意のフォルダを選 択します。
- **3)** ダウンロードが完了すると、到達状況を 更新するかを確認するメッセージが表示 されるので、「はい」をクリックして到達 状況を更新します。

#### 注意

- •「開封状況」が「 」(未開封)の処分通知等の 到達状況は更新できません。処分通知等をダウ ンロードすると「 」(開封済み)になり、到 達状況を更新できるようになります。
- •「到達状況」が「未達」の処分通知等は削除で きません。
- パソコンにダウンロードした処分通知等は、所 属する会社や地方公共団体のセキュリティポリ シーにしたがってお取り扱いください。

#### 第 処分通知等一覧 「全)<br>場方公共団体から送付された処分通知等の一覧を表示しています。<br>「核のみ余件」を確定し、「検索」ポタンをクリックすると、余件に白致する処分通知等に絞り込むことができます。<br>一覧から対象の処分通知等を選択し、両面下部のポタンより操作してください。<br>※「ダウンロード」「到達状況更新」「削除」は複数件の一括緩外が行えます。<br>※令和の年度以前に送付された処分通知等データについては、「特別做収率度」が空優で表示されます。<br>※令和の年度以前に 1003年4月 開封状況 すべて 闘封 未開封 到達状況 すべて 到達 未到達 (入力例: 「20170505」) 発行種別 発行元 都道府県 ○ 市区町村 │  $\overline{\phantom{0}}$ 特別做収年度 検索 -<br>- 闘封状況 - 到達状況 - 署名有無 - - 第行元 - 特別微収年度<br>- 22 - 全国 - - - 未達 - 無 - 副本 - 宮城県 - 仙台市 - - - - 令和05年度 -発行種別 BIFE 刷读日時 ^ 令和05年度 特別微収義務者用税額通知 金選択 金解除 全 1件 1件表示 前頁 1 / 1 次頁 く戻る → ダウンロード ○ 到達状況更新 2 詳細表示 | 面 削除

# ます。<br>おきりゃく 到達状況の更新

- 到達状況の更新が完了すると、ダウンロードした処分通知等を PCdesk(DL 版)に取り込むかを確認するメッセ ージが表示されます。「はい」をクリックすると、引き続き、処分通知の取り込みを行うことができます。
- ダウンロードした処分通知等を後から PCdesk(DL 版)に取り込む場合は、以下の参照先をご確認ください。

 $\triangle$ [「8.2](#page-9-0) 処分通知等を PCdesk(DL [版\)に取り込み、内容を確認する」](#page-9-0)

#### ■◆ ダウンロードした処分通知等のファイル名

• ダウンロードした処分通知等のファイル名は、「処分通知等一覧」画面の「添付ファイル名」に表示されたフ ァイル名です。

BOH 「処分通知等保護番号入力」画面が表示された場合 • 処分通知等のダウンロード及び到達状況の更新の際、「処分通知等保護番号入力」画面が表示された場合は、 保護番号を入力する必要があります。保護番号は、給与支払報告書を電子申告する際に処分通知等の通知先と して登録したメールアドレスに通知されます。メールアドレスに通知された保護番号を「処分通知等保護番号 入力」画面の「保護番号」に入力し、「実行」をクリックしてください。 典 処分通知等保護番号入力 ──↓<br>メールにてお知らせした処分通知等の「保護番号」を入力し、「実行」ポタンをク<br>リックしてください。メールが届いてない場合は、処分通知等発行元の地方公共団体<br>に直接お問い合わせください。 保護番号 <mark>必須 +N\_wB-Uy</mark> × 閉じる 1 → 東行

# 21 ポイント

• ポータルセンタヘログインしていない場合は、「ポータルセンタログイン」画面が表示されるので、ログイン の操作を行います。

#### [「2.2](#page--1-1) [ポータルセンタにログインする」](#page--1-1)

●画面上部の「絞込み条件」を指定して「検索」をクリックすると、表示する処分通知等を指定した条件で絞り 込めます。

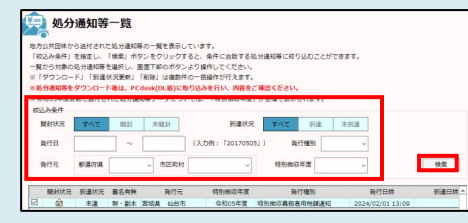

• 処分通知等を削除する場合、対象の処分通知等を一覧から選択し、「削除」をクリックしてください。複数の 処分通知等を選択し、一括で削除することもできます。

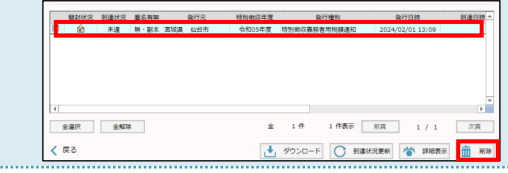

2本 到達状況の更新確認のメッセージで「いいえ」をクリックした場合 ●ダウンロードが完了し、到達状況を更新するかを確認するメッセージが表示された際に、「いいえ」をクリッ クすると、到達状況が更新されずに「処分通知等一覧」画面に戻ります。 到達状況を更新しない場合、特別徴収義務者が処分通知等を受け取ったことを地方公共団体で確認できませ ん。到達状況の更新は、必ず行ってください。 後から到達状況を更新する場合は、「処分通知等一覧」画面の一覧から対象の処分通知等を選択し、「到達状況 更新」をクリックしてください。(中) 処分通知等一覧 <u>◇ APY</u><br>地方公共団体から送付された処分通知等の一覧を表示しています。<br>「校込み条件」を指定し、「検索」ボタンをクリックすると、条件に合致する処分通知等に絞り込むことができます。<br>一覧がら対象の処分通知等を選択し、画面下部のボタンより通作してください。<br>※(ダウンロード)「到達状況更新」「削除」は複数件の一点最作が行えます。<br>※ **処分通知等をダウンロード後は、PCdesk(DL第)に取り込みを行い、内容をご確認ください。**<br>※ ·<br>絞込み条件 到達状況 すべて 到達 未到達 発行元 都道府県 → 市区町村 → 特別微収年度 検索 <mark>草封住? 副漳住? 事名有無 登行元 精制的顺庄度 登行輝別</mark><br> 無・副本 宮城県 仙台市 令和OS年度 特別御収義務者用税額通知 副連日話 ы. **START** 全選択 全解除 全 1件 1件表示 前頁 1 / 1 次頁 → ダウンロード SI建状況更新 巻 詳細表示 面 削除 く 戻る

#### ■ 処分通知等の選択

ダウンロードする処分通知等の詳細を確認する ため、対象の処分通知等を一覧から選択し、 「詳細表示」をクリックします。

#### 11 注意

- ●「開封状況」が「<mark>營</mark>」(未開封)の処分通知等の 到達状況は更新できません。処分通知等をダウ ンロードすると「合」(開封済み)になり、到 達状況を更新できるようになります。
- •「到達状況」が「未達」の処分通知等は削除で きません。

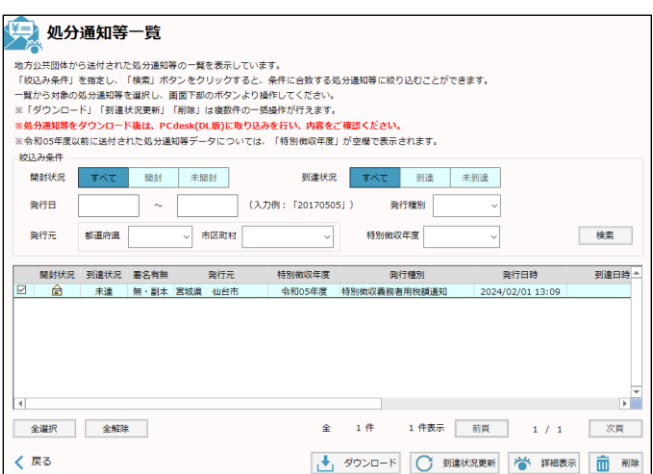

#### ショ ポイント

- ポータルセンタヘログインしていない場合は、「ポータルセンタログイン」画面が表示されるので、ログイン の操作を行います。
	- [「2.2](#page--1-1) [ポータルセンタにログインする」](#page--1-1)
- 画面上部の「絞込み条件」を指定して「検索」をクリックすると、表示する処分通知等を指定した条件で絞り 込めます。

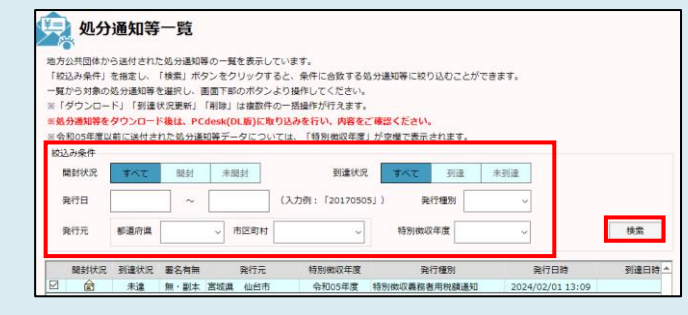

• 処分通知等を削除する場合、対象の処分通知等を一覧から選択し、「削除」をクリックしてください。複数の 処分通知等を選択して一括で削除することもできます。

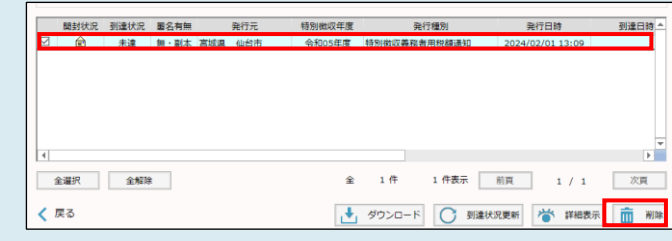

┃ ◆ ダウンロード ┃ 目 印刷

- **詳細情報の確認とダウンロード** 
	- **1)** 一覧で選択した処分通知等の詳細が表示 されるので、内容を確認し、「ダウンロー ド」をクリックします。
	- **2)** Windows 標準の保存ダイアログボックス が表示されるので、任意のフォルダを選 択します。
	- **3)** ダウンロードが完了すると、到達状況を 更新するかを確認するメッセージが表示 されるので、「はい」をクリックして到達 状況を更新します。

# 注意

• パソコンにダウンロードした処分通知等は、所 属する会社や地方公共団体のセキュリティポリ シーにしたがってお取り扱いください。

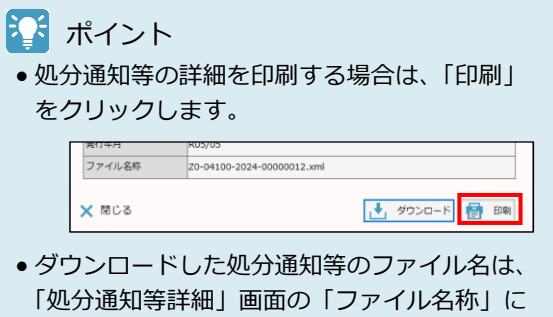

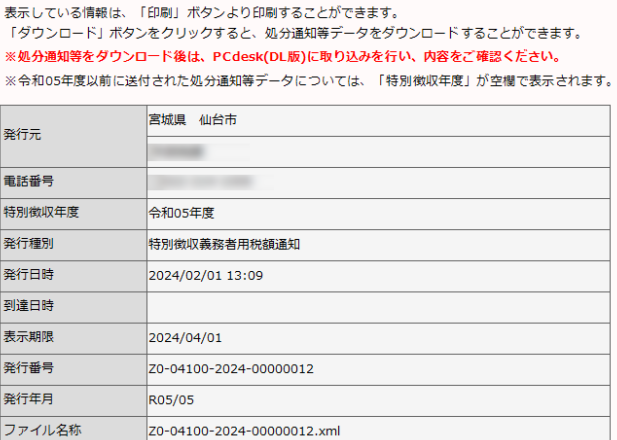

X 閉じる

**样 処分通知等詳細** 

ます<br>スインストンの更新

表示されたファイル名です。

- 到達状況の更新が完了すると、ダウンロードした処分通知等を PCdesk(DL 版)に取り込むかを確認するメッセ ージが表示されます。「はい」をクリックすると、引き続き、処分通知の取り込みを行うことができます。
- ダウンロードした処分通知等を後から PCdesk(DL 版)に取り込む場合は、以下の参照先をご確認ください。

 $\triangle$ [「8.2](#page-9-0) 処分通知等を PCdesk(DL [版\)に取り込み、内容を確認する」](#page-9-0)

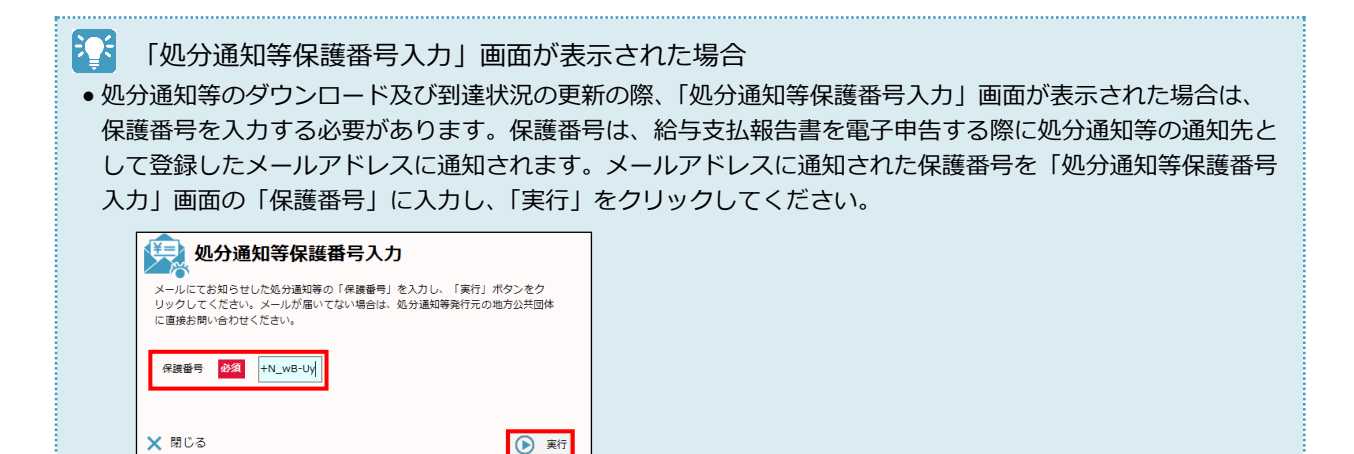

さ<mark>く</mark> 到達状況の更新確認のメッセージで「いいえ」をクリックした場合 ●ダウンロードが完了し、到達状況を更新するかを確認するメッセージが表示された際に、「いいえ」をクリッ クすると、到達状況が更新されずに「処分通知等詳細」画面に戻ります。 到達状況を更新しない場合、特別徴収義務者が処分通知等を受け取ったことを地方公共団体で確認できませ ん。到達状況の更新は、必ず行ってください。 後から到達状況を更新する場合は、「処分通知等一覧」画面の一覧から対象の処分通知等を選択し、「到達状況 更新」をクリックしてください。(中) 処分通知等一覧 ー<br>この全国体力ら送付された私分進知等の一覧を表示しています。<br>「化込み条件」を指定し、「検索」ボタンをクリックすると、先行に合致する私分進知等に絞り込むことができます。<br>- 「ダウタ対争の私分進知等を選択し、国営下部のポタンより場件してください。<br>- 最高運動業をダウンロード最佳、Dreface(fru Bitに参れりみを行い、由電客デ連想でださい。<br>- 最高運動業をダウンロード最佳、Dreface(fru Bitに参れりみを行い、由 ※1ッフンロート」「SNBへMURRI」「WIRS」はNBSITYU)一INBITYバスルット<br>※処分通知等をダウンロード強は、PCdesk(DL版)に取り込みを行い、内容をご確認ください。<br>※令和O5年度以前に送付された処分通知等データについては、「特別微収年度」が空欄で表示されます。  $10133689$ 到達状況 すべて 到達 未到達 発行元 都道府県 〜 市区町村 〜 特別做収年度 検索 至行程 刷達日時 har. **START** 全選択 全解除  $\hat{\Xi}$  1 件 1件表示 前頁 1 / 1 次頁 → ダウンロード ○ 到達状況更新 / 答 詳細表示 | 面 | 削除 く戻る

<span id="page-9-0"></span>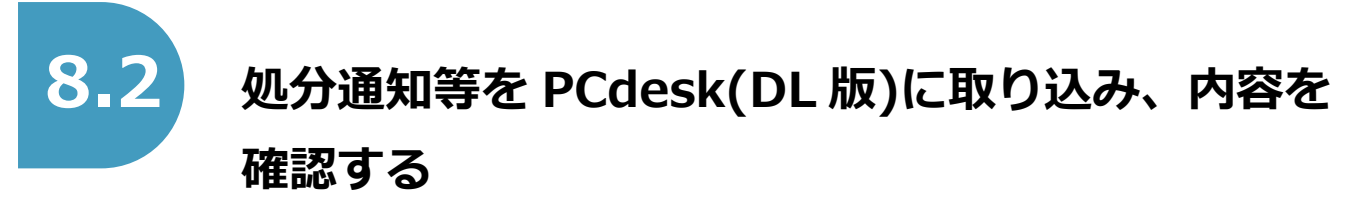

パソコンにダウンロードした処分通知等を PCdesk(DL 版)に取り込み、内容を確認します。 以下の操作が行えます。

- 取り込み
	- パソコンにダウンロードした処分通知等を PCdesk(DL 版)に取り込みます。
- 明細表示 処分通知等データの明細を表示して確認します。 内容を印刷したり、付与されている職責証明書を確認したりすることもできます。
- 署名検証
	- 処分通知等データに付与されている電子署名を検証し、以下を確認します。
	- ・データが改ざんされていないか
	- ・電子証明書の有効期限が切れていないか
	- ・電子証明書が改ざんされていないか
	- ・電子証明書が失効していないか
- 明細 CSV 出力
	- 処分通知等データの個人別明細を CSV ファイルに出力します。
- 明細削除

PCdesk(DL 版)に取り込んだ処分通知等データを削除します。

うま 処分通知等のダウンロード

● 処分通知等をポータルセンタからダウンロードする方法は、以下の参照先をご確認ください。

[「8.1](#page-2-0) [処分通知等を照会し、ダウンロードする」](#page-2-0)

# **(1)使用するメニュー**

「メインメニュー」画面で「処分通知等に関する手続き」をクリックし、表示された「処分通知等メニュ ー」画面から「処分通知等の取り込み・表示」をクリックして操作を行います。

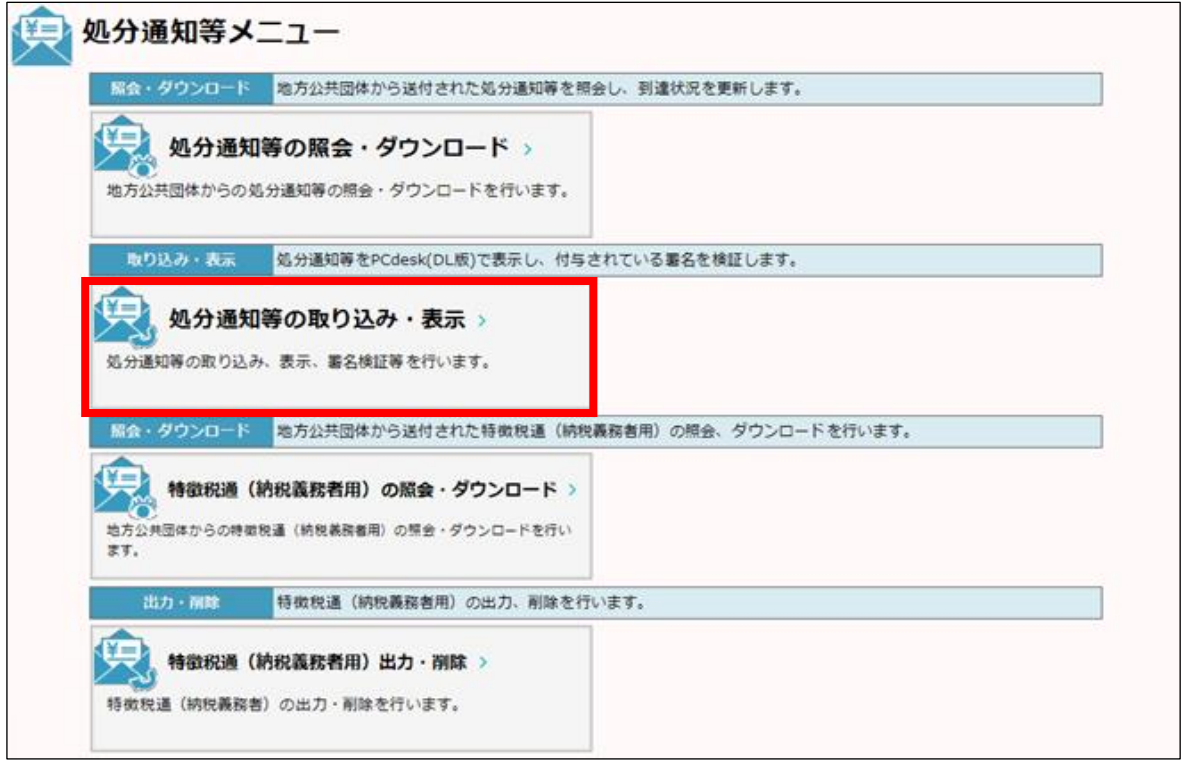

# **(2)操作の流れ**

- ◼ **PCdesk(DL 版)へ取り込む処分通知等の 選択**
	- **1)** PCdesk(DL 版)へ取り込む処分通知等のフ ァイルを選択するために、「取り込み」を クリックします。
	- **2)** ファイルを選択するダイアログが表示さ れるので、取り込む処分通知等のファイ ルを選択します。

#### 11 注意

• 取り込みできるファイルは、拡張子が「.xml」 のファイルのみです。

# 2 ポイント

• ファイルを選択するダイアログでは、取り込み を行う処分通知等のファイルを複数選択して開 くことが可能です。

#### ◼ **PCdesk(DL 版)への取り込み**

選択した処分通知等が「処分通知等データ取り 込み確認」画面の一覧に表示されます。 PCdesk(DL 版)へ取り込む処分通知等を一覧か ら選択し、「取り込み」をクリックします。

## 21 ポイント

• 取り込みを行う処分通知等のファイルは、複数 選択して一括で取り込むことが可能です。

#### ◼ **処分通知等の選択**

「処分通知等データ一覧」画面の一覧に、取り 込んだ処分通知等が表示されます。 確認する処分通知等データを一覧から選択し、 「明細表示」をクリックします。

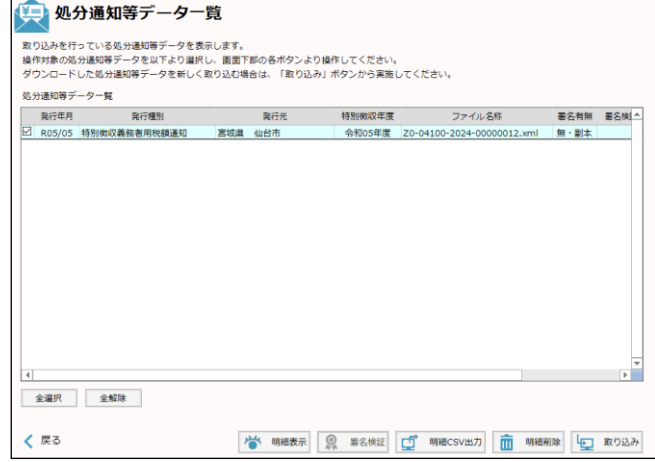

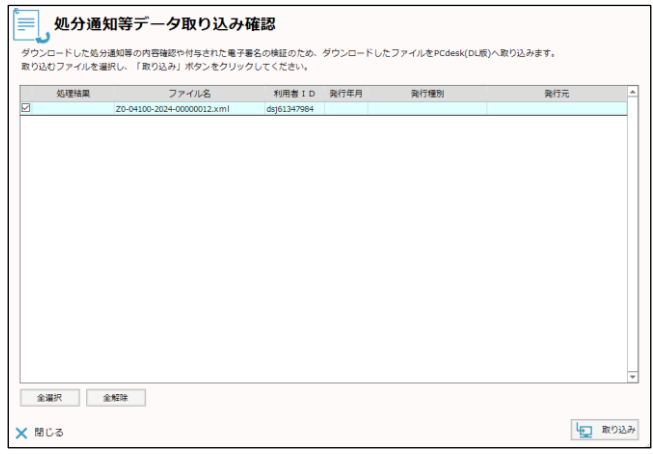

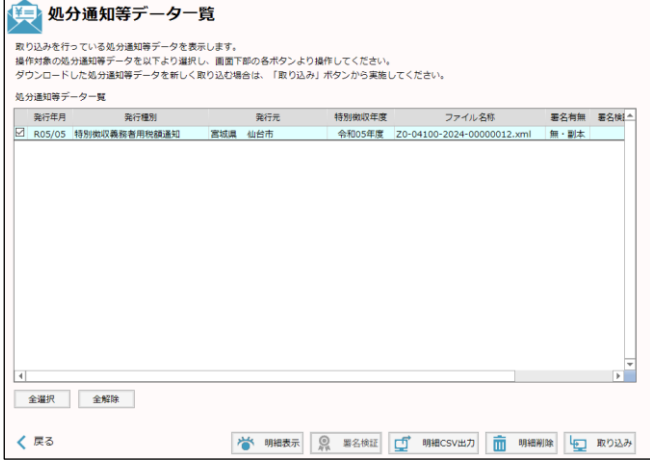

BOS 「署名有無」に「有・正本」と表示されている処分通知等 •「署名有無」に「有・正本」と表示されている処分通知等を選択して「署名検証」をクリックすると、処分通 知等に付与されている電子署名の検証を行えます。 英 処分通知等データー覧 /<br>取り込みを行っている処分通知等データを表示します。<br>操作対象の処分通知等データを以下より運択し、画面下部の各ポタンより操作してください。<br>ダウンロードした処分通知等データを新しく取り込む場合は、「取り込み」ボタンから実施してください。 処分通知等データ一覧 - 発行年月 - 発行種別 - 発行元 - 特別做収年度 - ファイル名称 - 重名有無 番名模<br>- ROS/OS 特別做収集服者用税額通知 - 宮城県 仙台市 - 令和06年度 - 20-9100-2024-00000012.xml <mark>- 有・正法</mark> 全選択 全解除 く 戻る → 明細表示 | 8 画名検証 | □ 明細CSV出力 | 面 明細削除 | 回 取り込み 「署名検証」をクリックして表示される「署名検証方法の選択」画面で、選択した処分通知等に付与されてい る電子署名の検証方法を選択し、「検証開始」をクリックしてください。 半三 署名検証方法の選択 選択したデータに付与されている電子署名の検証方法を選択し、「検証開始」ボタンを クリックしてください。 ◎ 異名検証を行う ○ 失効確認を省略して署名検証を行う 署名検証では、以下の内容を確認します。 ・データの改善も確認 ・証明書の有効期限確認 ·証明書の改ざん確認 ・証明書の失効確認 ※証明書の失効確認は、インターネット経由で認証局へ接続する必要があります。 認証局への接続が行えない場合は、失効確認を省略して署名検証を行ってください。 X 閉じる □→ 検証開始

うち 処分通知等データを PCdesk(DL 版)から削除する

• 処分通知等を選択して「明細削除」をクリックすると、選択した処分通知等データを PCdesk(DL 版)から削除 できます。

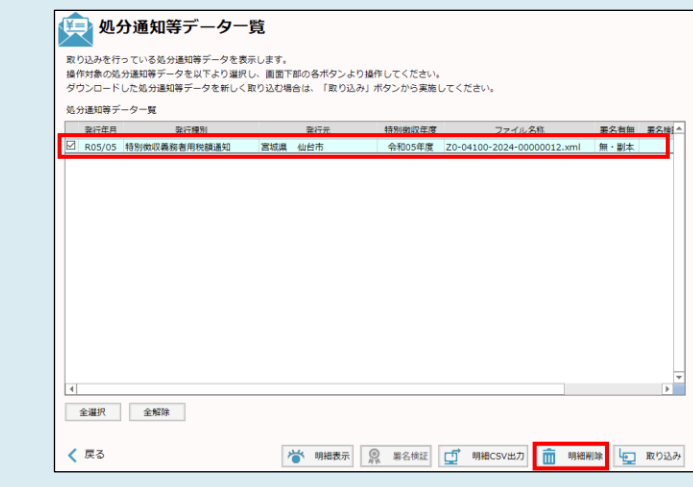

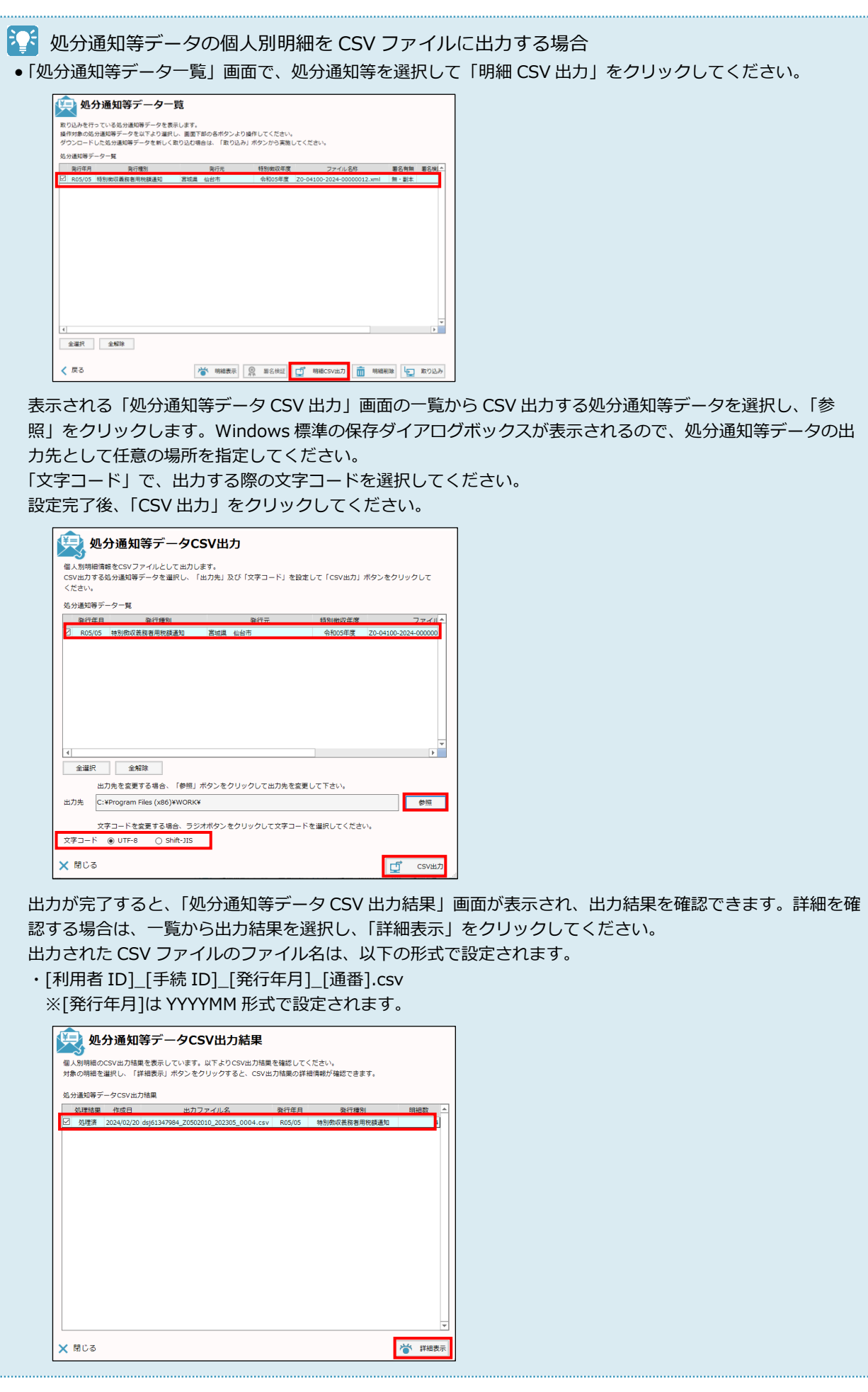

## ◼ **明細の照会**

一覧で選択した処分通知等の明細が表示される ので、内容を照会します。 

# 1 注意 • 処分通知等データは、B4 サイズでの印刷に対 応しています。 ただし、PCdesk(DL 版)で印刷の操作を行うと きに出力用紙サイズを指定することはできませ ん。処分通知等データを印刷する場合は、あら かじめプリンタの設定で出力用紙サイズを B4 に設定しておいてから、「印刷」をクリックし てください。  $\begin{array}{|c|c|c|c|c|c|c|c|} \hline \textbf{QCOA GODE} & \textbf{OOC-OB} & \textbf{OMB-2004} & \textbf{OMB-2004} & \textbf{OMB-2004} \\ \hline \hline \textbf{QCOA} & \textbf{OGOB} & \textbf{OMB} & \textbf{OMB} & \textbf{OMB} & \textbf{OMB} \\ \hline \end{array}$ 出力用紙サイズの設定方法については、ご利用

のプリンタのマニュアルを参照してください。

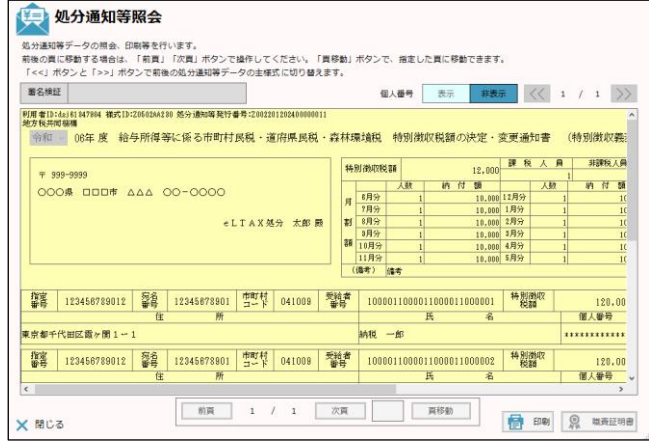

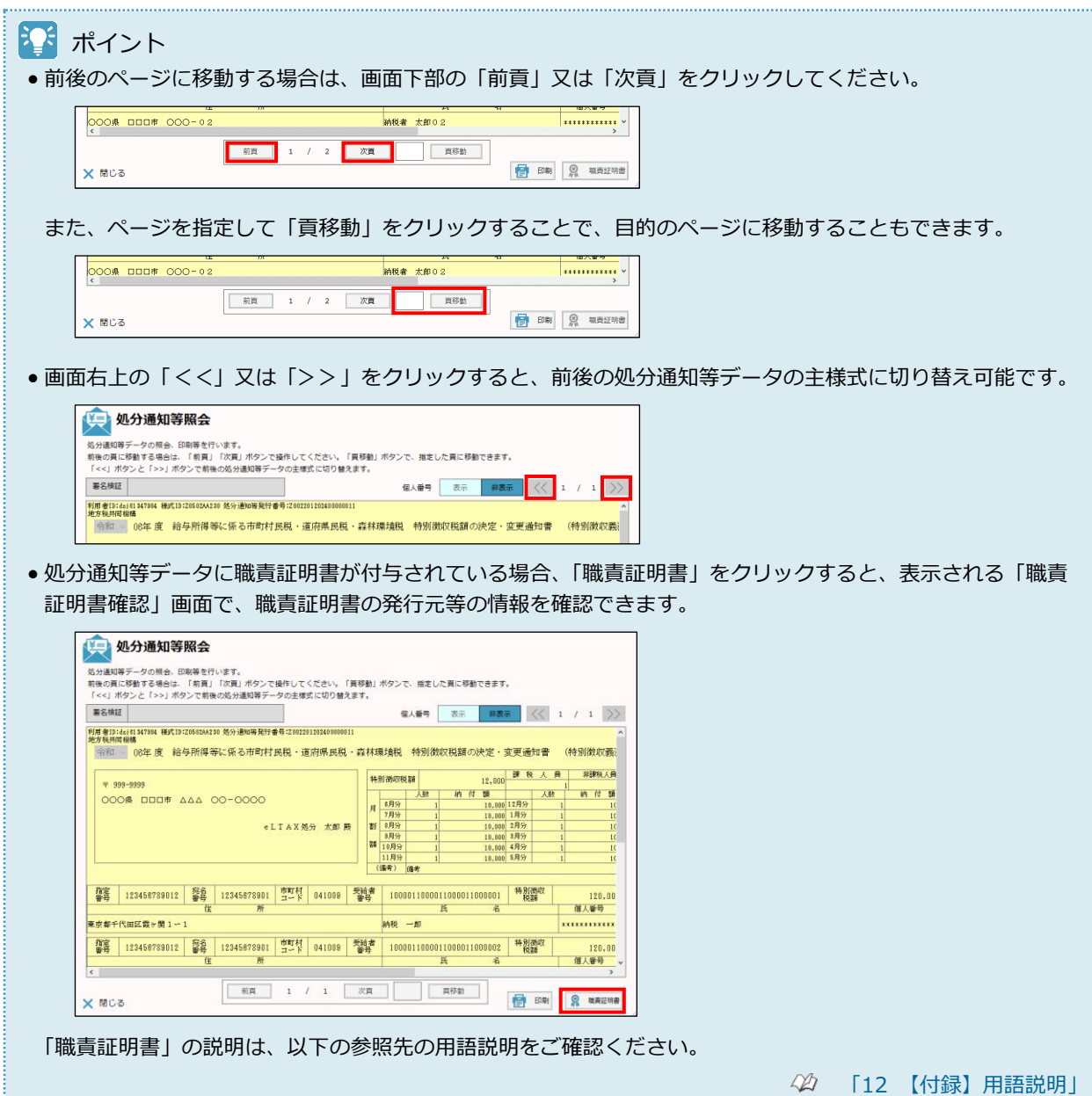

#### ■ 処分通知等を取り込む際のチェックエラー

処分通知等ファイルに不備がある場合、PCdesk(DL 版)に取り込むことができません。この場合、「処 分通知等データ取り込み確認」画面の「処理結果」に以下のような結果が表示されます。 なお、「取り込み対象となるデータが存在しません。」というメッセージが表示されたときは、選択し たすべてのデータが、取り込み対象として不正なデータです。

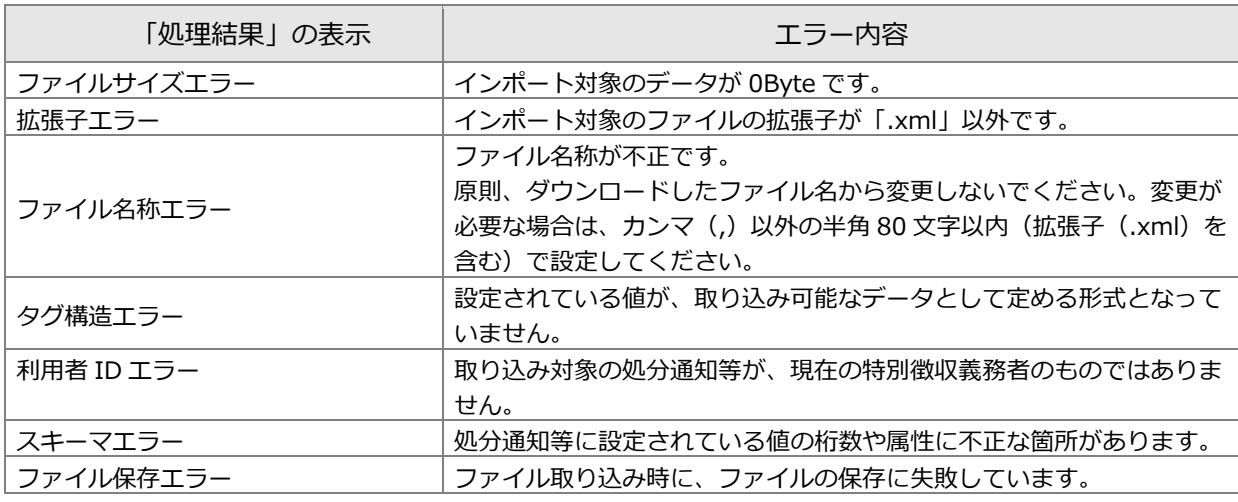

#### トイ PCdesk(DL 版)で使用する電子証明書

• PCdesk(DL 版)では、市区町村が送信した特別徴収税額通知書について、特別徴収税額通知書に付与された署 名の検証と、電子署名付与時に用いた電子証明書(※1)の検証が可能であり、以下について確認できます。 ・特別徴収税額通知書の改ざん

・電子署名付与時に用いた電子証明書の発行元

・電子署名付与時に用いた電子証明書の有効性

PCdesk(DL 版)では、地方公共団体組織認証基盤(以下、「LGPKI」という)のブリッジ認証局(以下、「認証 局」を「CA」という)及び組織 CAR2 のルート証明書<sup>(※2)</sup>を、特別徴収税額通知書の電子署名付与時に用い た電子証明書を検証するときの信頼の基点とし、検証対象の電子証明書から信頼の基点とする LGPKI のブリッ ジ CA 及び組織 CAR2 までのパスを構築することで、検証対象の電子証明書の正当性を確認する仕組みを用い ています。

【ブリッジ CA の自己署名証明書】

- ・LGPKI におけるブリッジ CA の自己署名証明書(SHA256) :(bcau8ver4.cer)
- ・組織 CAR2 の自己署名証明書(SHA256) ※鍵更新前 : (OCA-Root.cer)<sup>(※3)</sup>
- ・組織 CAR2 の自己署名証明書 (SHA256) ※鍵更新後 : (ocar2ver2.cer) (※3)

【中間 CA 証明書】

・LGPKI における組織 CA への中間 CA 証明書(SHA256) :(IntermediateCAver4.cer)

- 
- 
- 
- 

(※1)LGPKI の職責証明書

(※2)電子証明書の発行元(CA)が、正当性を証明するために自ら署名して発行する電子証明書(自己署名 証明書)

(※3)鍵更新前:2023 年 7 月の CA 鍵更新以前に発行された電子証明書に対する信頼の基点 鍵更新後:2023 年 7 月の CA 鍵更新以降に発行された電子証明書に対する信頼の基点

#### 31 署名検証

- 署名検証における電子証明書の失効確認では、LDAP 通信を行います。ご利用のパソコン、ネットワーク環境 に対して、ファイアウォール等のセキュリティ設定で LDAP 通信を許可する必要があります。 具体的な設定方法については、ご利用のパソコン、ネットワーク機器のメーカにお問い合わせください。
- 電子証明書の失効確認を省略して署名を検証することもできます。
- 署名の検証が完了すると、「処分通知等データ一覧」画面の「署名検証」に検証結果が表示されます。

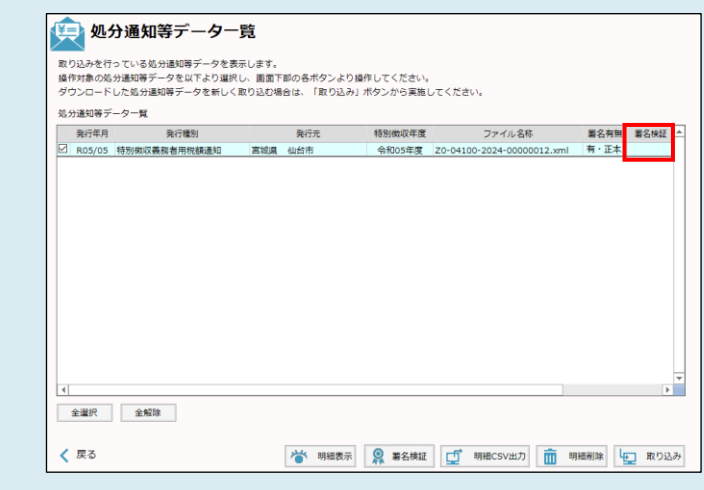

- 「署名検証」の表示内容と意味は以下のとおりです。
- ・空白 : 音名検証が未実施の場合
- 
- ・「有効」 :電子証明書の失効確認を含む署名検証を行い、署名が有効の場合 :電子証明書の失効確認を省略して署名検証を行い、署名が有効の場合
- ・「期限切れ」 :職責証明書の有効期限が過ぎている場合
- ・「改ざん(証明書)」:データが改ざんされている場合
- ・「失効」 :職責証明書が失効している場合
- ・「データ異常」 :署名情報がない等不正なデータがある場合
- •「失敗」 : 署名検証に失敗した場合
- ・「その他エラー」 :上記以外のエラーが発生した場合
- •「署名検証」が、空白、「有効」、「有効(略)」及び「失敗」以外の場合は、処分通知等の発行元の市区町村に お問い合わせください。

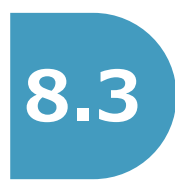

<span id="page-18-0"></span>**8.3 特徴税通(納税義務者用)を照会し、ダウンロード する**

ポータルセンタに格納された特徴税通(納税義務者用)を照会し、パソコンにダウンロードします。

# 注意

• 処分通知等と特徴税通(納税義務者用)の格納は数日ずれる場合があります。

# 23 保護番号について

●特徴税通(納税義務者用)のダウンロード及び削除において、保護番号の入力が必要となります。保護番号 は、特別徴収税額通知に関するお知らせを受け取るために通知先として設定したメールアドレスに通知されま す。

メールアドレスの誤り等により格納通知が届かない場合や保護番号が分からない場合は、特徴税通(納税義務 者用)の発行元である地方公共団体にお問い合わせください。

# **(1)使用するメニュー**

「メインメニュー」画面で「処分通知等に関する手続き」をクリックし、表示された「処分通知等メニュ ー」画面から「特徴税通(納税義務者用)の照会・ダウンロード」をクリックして操作を行います。

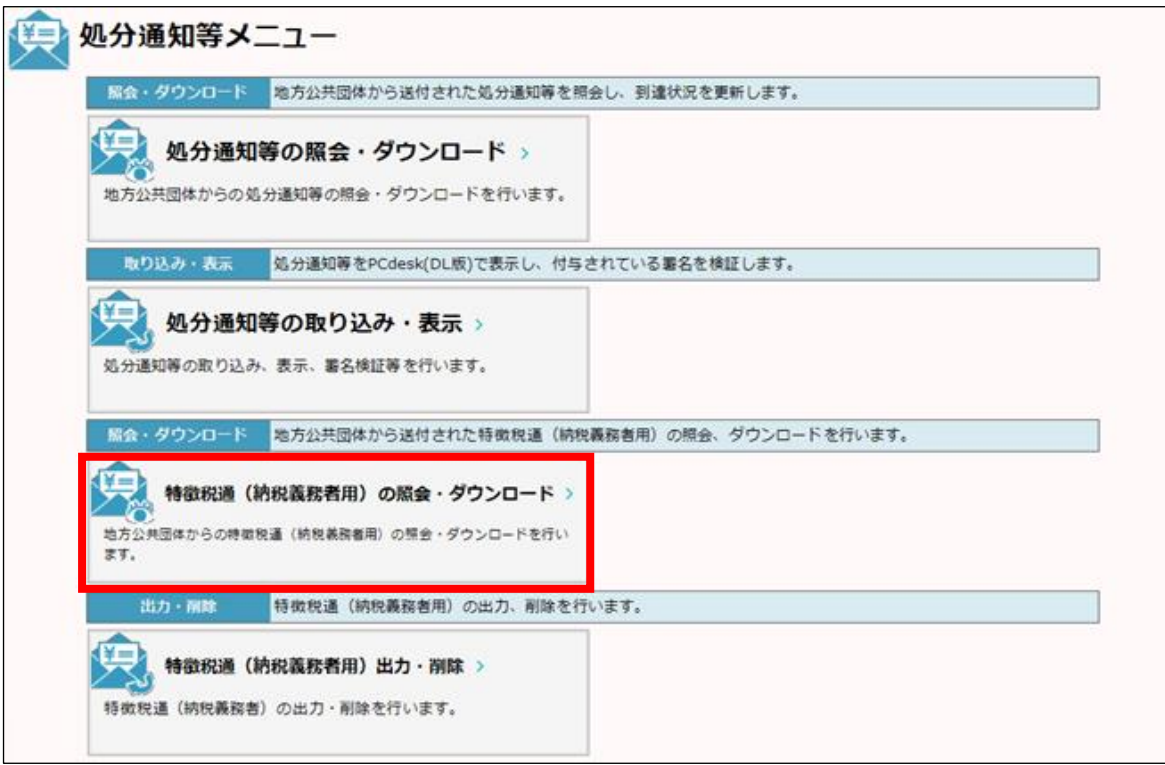

# **(2)操作の流れ**

#### 注意

●特徴税通(納税義務者用)をダウンロードする方法は、以下の2つに分けて説明します。 ・一括でダウンロードする場合 ・1 件ずつダウンロードする場合

#### **一括でダウンロードする場合**

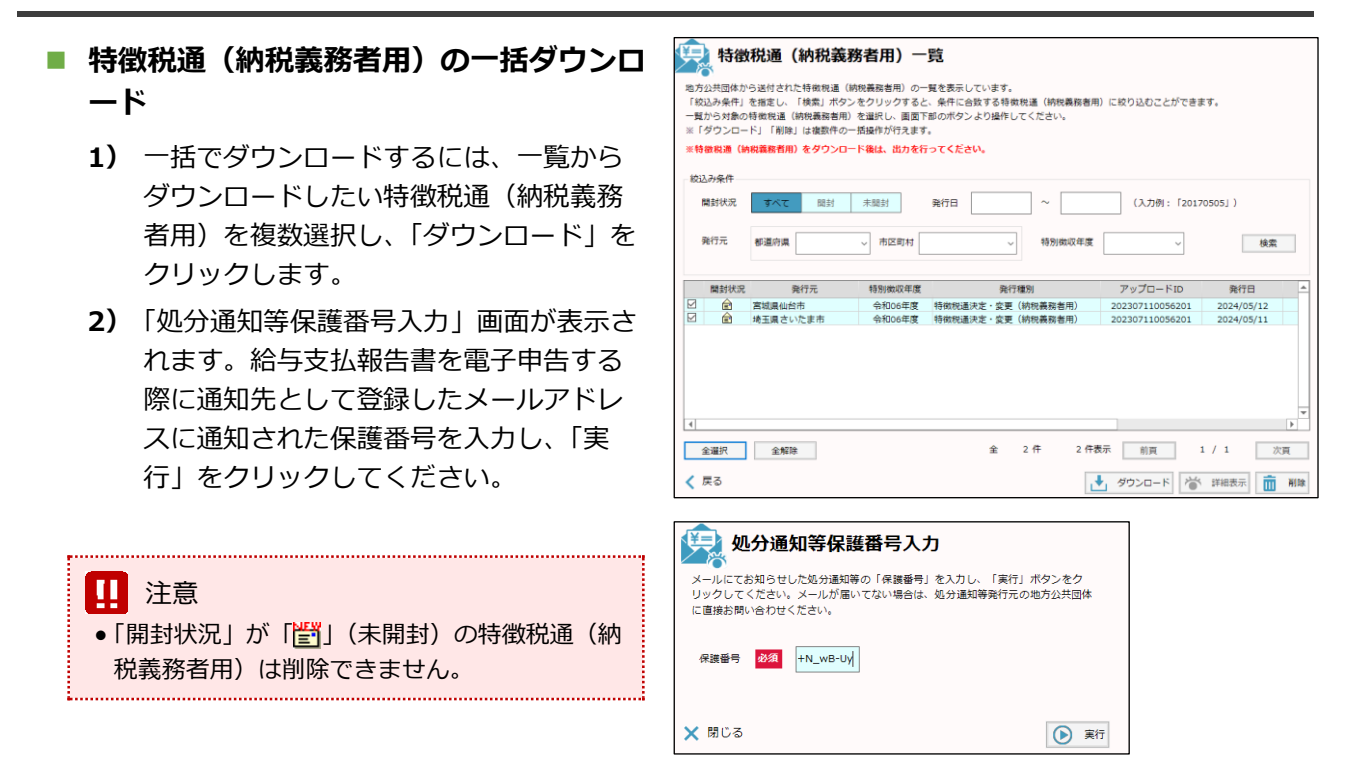

#### 注意

●特徴税通(納税義務者用)のファイルサイズ等により、ダウンロードに時間が掛かる場合があります。 複数回に分けてのダウンロードをお勧めします。

• 特徴税通(納税義務者用)データのダウンロードでは、名称の長いファイルをダウンロードします。 PCdesk(DL 版)のインストール時に、デフォルト表示されたインストール先より長いパスを指定し、インスト ールされている場合、エラーが発生する可能性があります。 エラーが発生した場合は、以下の操作で PCdesk(DL 版)を再インストール後、再度ダウンロードを行ってくだ さい。 (1) 現在の PCdesk(DL 版)の情報を取り出すため、移行データの取り出しを行う。 [「10.1](#page--1-1) [移行データを取り出す」](#page--1-1) (2) PCdesk(DL 版)をアンインストールする。 [「11.2](#page--1-1) PCdesk(DL [版\)をアンインストールする」](#page--1-1) (3) PCdesk(DL 版)をデフォルト表示されたフォルダにインストールする。

**44 [「1.1.2](#page--1-1) PCdesk(DL [版\)をインストールする」](#page--1-1)** 

(4) 移行データの取り込みを行う。

 $\trianglelefteq$ [「10.2](#page--1-1) [移行データを取り込む」](#page--1-1)

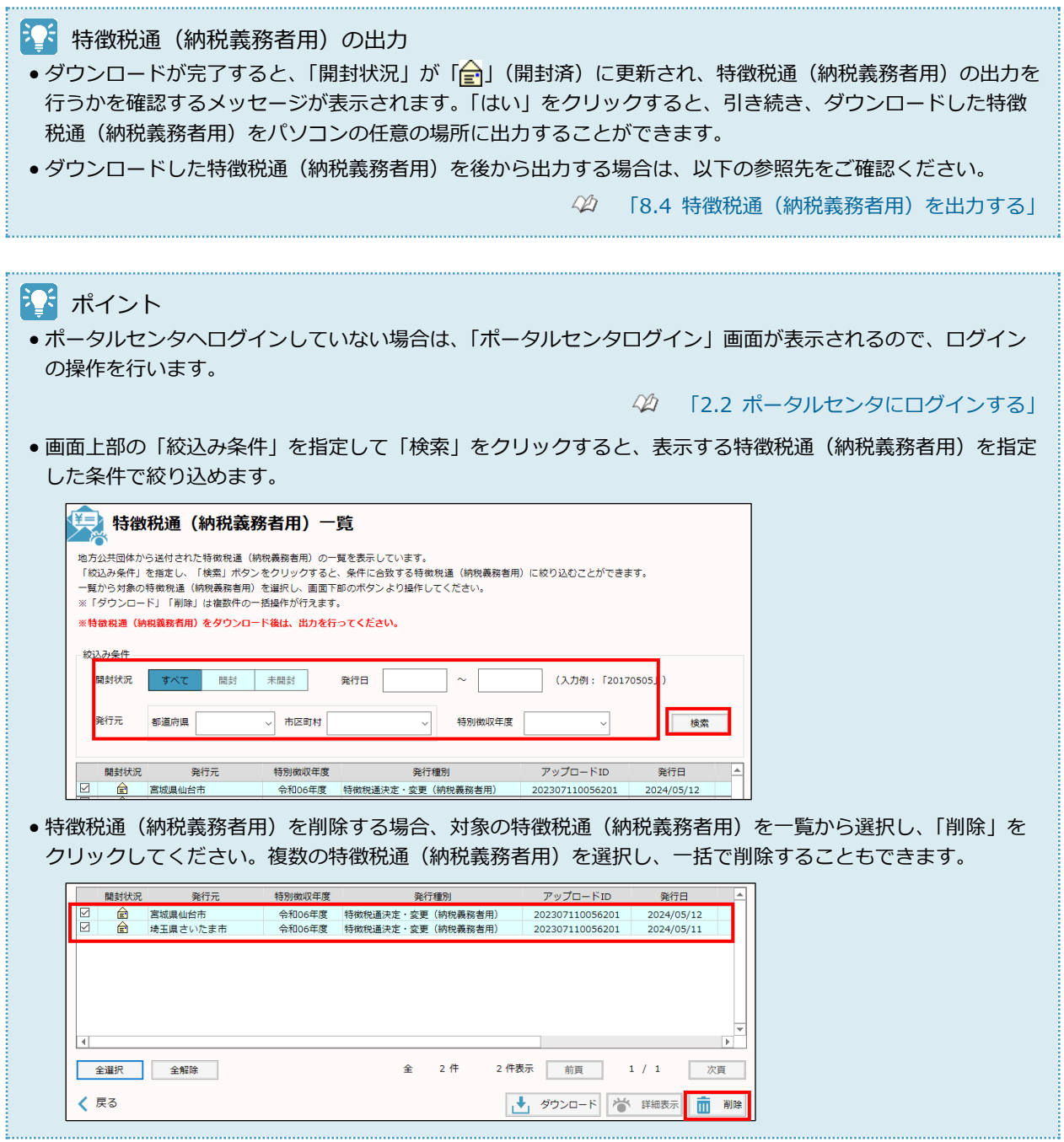

#### **1 件ずつダウンロードする場合**

#### ◼ **特徴税通(納税義務者用)の選択**

. . . . . . . . . . .

ダウンロードする特徴税通(納税義務者用)の 詳細を確認するため、対象の特徴税通(納税義 務者用)を一覧から選択し、「詳細表示」をク リックします。

# 注意

● 「開封状況」が「<mark>訾</mark>」 (未開封) の特徴税通 (納 税義務者用)は削除できません。

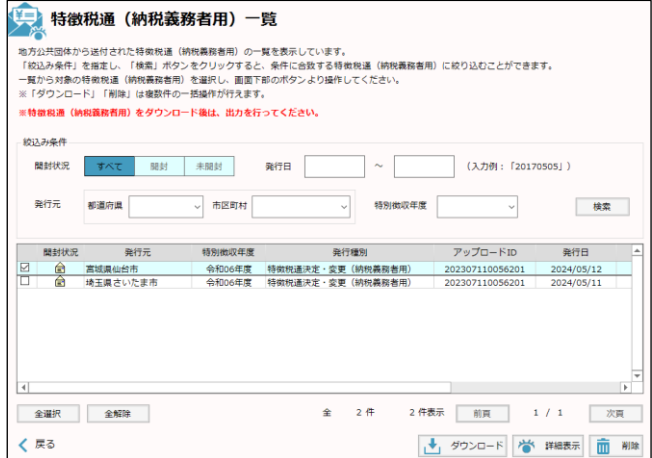

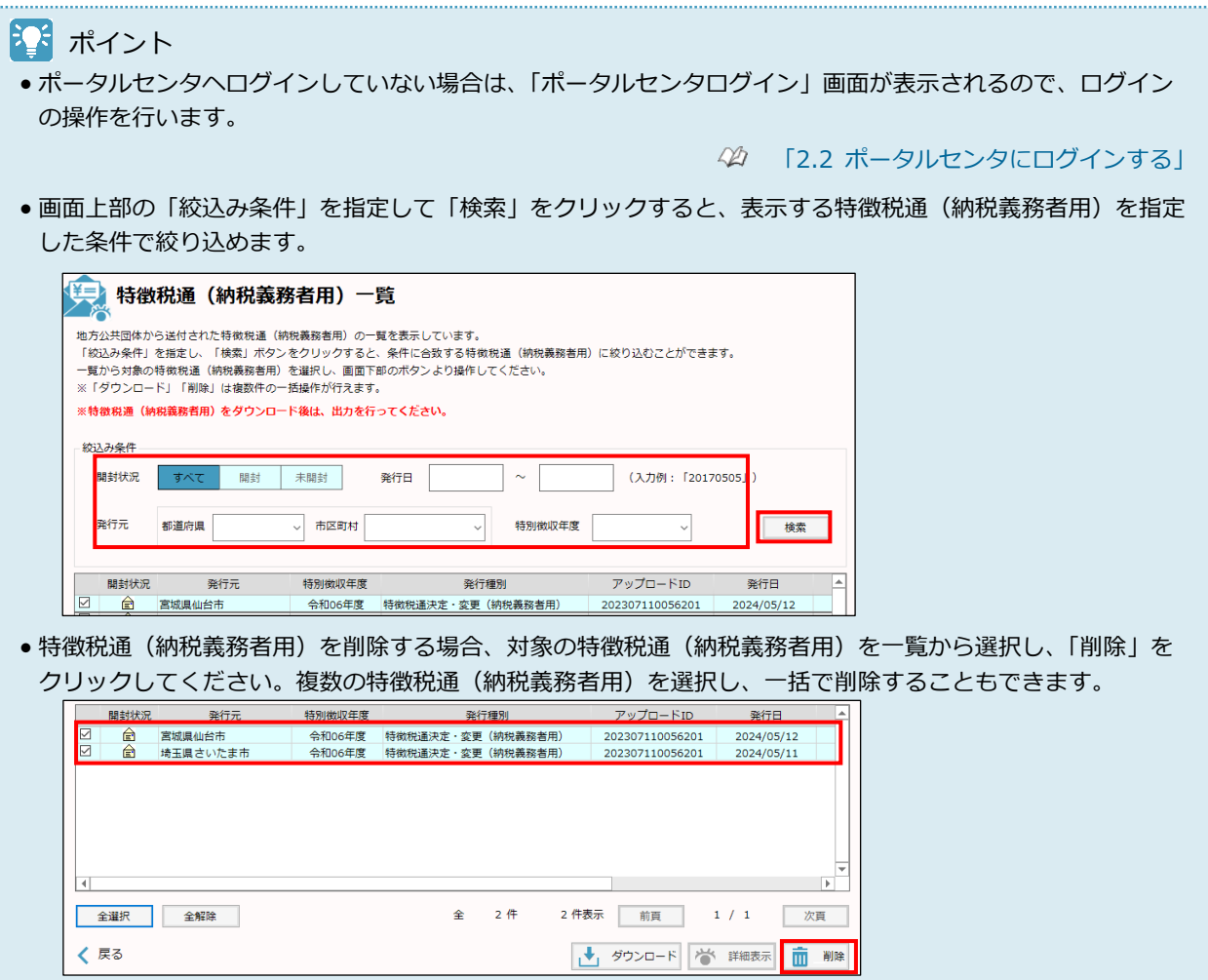

#### **■ 詳細情報の確認とダウンロード** 特徴税通(納税義務者用)詳細 、<br>特徴税通(納税義務者用)に関する詳細情報を表示しています。 **1)** 一覧で選択した特徴税通(納税義務者 用)の詳細が表示されるので、内容を確 「ダウンロード」ボタンをクリックすると、特徴税通(納税義務者用)データをダウンロードする ことができます。 認し、「ダウンロード」をクリックしま ※特徴税通 (納税義務者用) をダウンロード後は、出力を行ってください。 す。 室城道仙台市 举行元 **2)**「処分通知等保護番号入力」画面が表示さ 電話番号 れます。給与支払報告書を電子申告する 特別徴収年度 会和06年度 際に通知先として登録したメールアドレ 举行種別 特徴税通決定·変更(納税義務者用) スに通知された保護番号を入力し、「実 アップロードID 202307110056201 発行日 2024/05/12 行」をクリックしてください。 表示期限 2024/10/26 ミント ポイント → ダウンロード 日 印刷 X 閉じる • 特徴税通(納税義務者用)の詳細を印刷する場 生 処分通知等保護番号入力 合は、「印刷」をクリックします。 ―――。<br>メールにてお知らせした処分通知等の「保護番号」を入力し、「実行」ボタンをク<br>リックしてください。メールが届いてない場合は、処分通知等発行元の地方公共団体<br>に直接お問い合わせください。 表示期限 2024/10/26 保護番号 必須 +N\_wB-Uy すめい 骨卵 × 閉じる **× 閉じる** ● 実行

#### 注意

●特徴税通(納税義務者用)データのダウンロードでは、名称の長いファイルをダウンロードします。 PCdesk(DL 版)のインストール時に、デフォルト表示されたインストール先より長いパスを指定し、インスト ールされている場合、エラーが発生する可能性があります。 エラーが発生した場合は、以下の操作で PCdesk(DL 版)を再インストール後、再度ダウンロードを行ってくだ さい。 (1) 現在の PCdesk(DL 版)の情報を取り出すため、移行データの取り出しを行う。 [「10.1](#page--1-1) [移行データを取り出す」](#page--1-1) (2) PCdesk(DL 版)をアンインストールする。 [「11.2](#page--1-1) PCdesk(DL [版\)をアンインストールする」](#page--1-1)

(3) PCdesk(DL 版)をデフォルト表示されたフォルダにインストールする。

[「1.1.2](#page--1-1) PCdesk(DL [版\)をインストールする」](#page--1-1)

(4) 移行データの取り込みを行う。

 $\trianglelefteq$ [「10.2](#page--1-1) [移行データを取り込む」](#page--1-1)

トント<br>おき 特徴税通 (納税義務者用) の出力

● ダウンロードが完了すると、特徴税通(納税義務者用)の出力を行うかを確認するメッセージが表示されま す。「はい」をクリックすると、引き続き、ダウンロードした特徴税通(納税義務者用)をパソコンの任意の 場所に出力することができます。

●ダウンロードした特徴税通(納税義務者用)を後から出力する場合は、以下の参照先をご確認ください。 [「8.4](#page-23-0) [特徴税通\(納税義務者用\)を出力する」](#page-23-0)

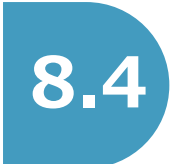

<span id="page-23-0"></span>**8.4 特徴税通(納税義務者用)を出力する**

パソコンにダウンロードした特徴税通(納税義務者用)を任意の場所に出力します。

キ<mark>キ</mark>特徴税通(納税義務者用)のダウンロード ●特徴税通(納税義務者用)をポータルセンタからダウンロードする方法は、以下の参照先をご確認ください。 [「8.3](#page-18-0) [特徴税通\(納税義務者用\)を照会し、ダウンロードする」](#page-18-0)

# **(1)使用するメニュー**

「メインメニュー」画面で「処分通知等に関する手続き」をクリックし、表示された「処分通知等メニュ ー」画面から「特徴税通(納税義務者用)出力・削除」をクリックして操作を行います。

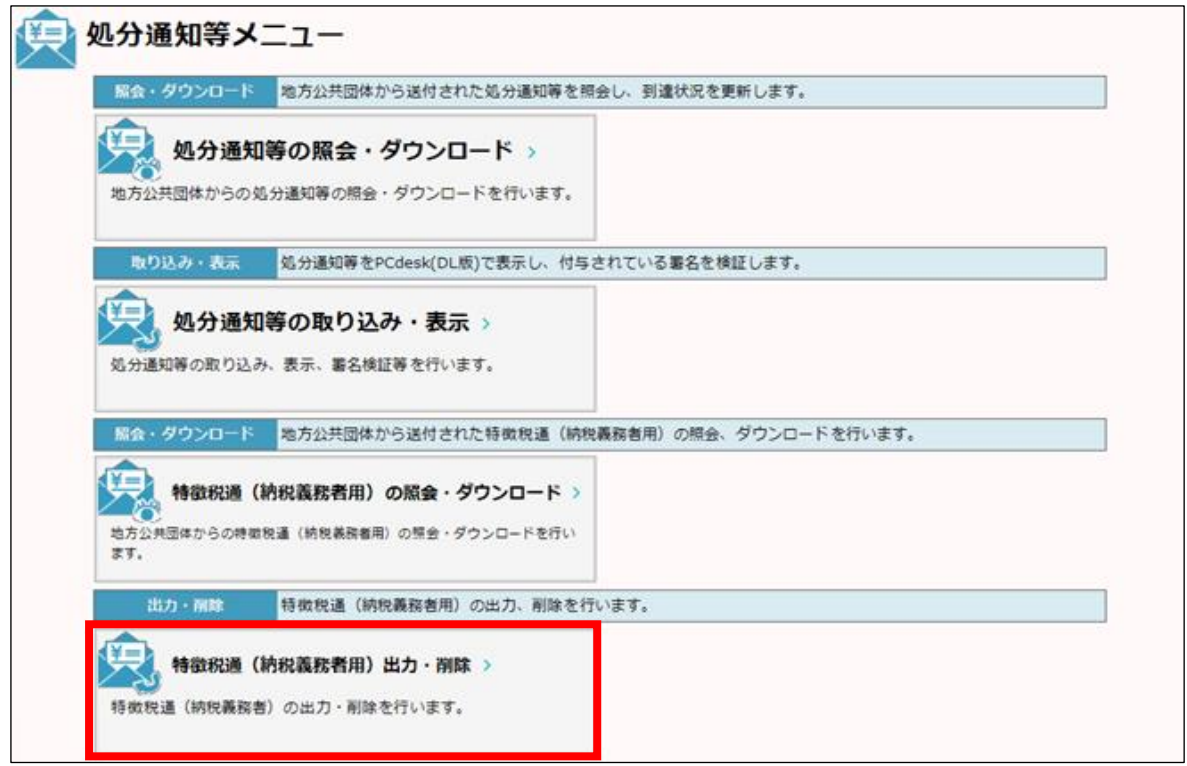

# **(2)操作の流れ**

- **特徴税通(納税義務者用) ファイルの出力** 
	- **1)** 出力を行う特徴税通(納税義務者用)を 選択し、「税通ファイル出力」をクリック します。
	- **2)** Windows 標準の保存ダイアログボックス が表示されるので、特徴税通(納税義務 者用)ファイルの出力先として、任意の フォルダを選択します。

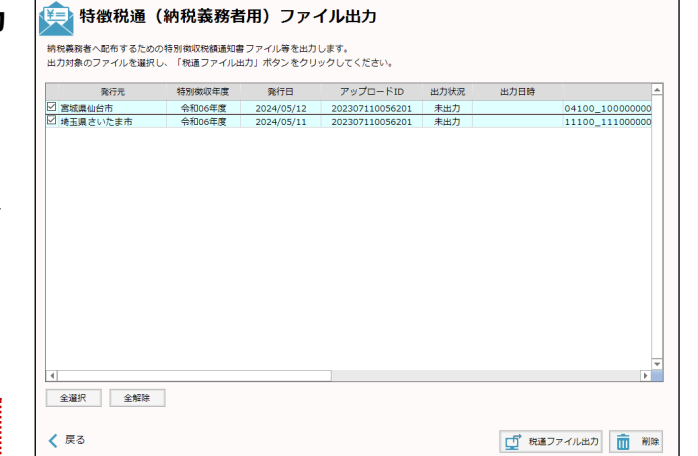

#### 11 注意 • 出力した特徴税通(納税義務者用)ファイル

- は、所属する会社や地方公共団体のセキュリテ ィポリシーにしたがってお取り扱いください。
- 出力先として選択したフォルダに既に同名のフ ァイルが存在する場合は、上書きされます。

# ミント ポイント

全選択 全解除

くぼる

• 特徴税通(納税義務者用)は複数選択して出力 を行うことが可能です。

ま<mark>く</mark>特徴税通(納税義務者用)を PCdesk(DL 版)から削除する • 特徴税通(納税義務者用)を選択して「削除」をクリックすると、選択した特徴税通(納税義務者 用)を PCdesk(DL 版)から削除できます。「一 特徴税通 (納税義務者用) ファイル出力 。<br>- 納税義務者へ配布するための特別数収税額通知書 ファイル等を出力します。<br>- 出力対象のファイルを選択し、「税通ファイル出力」ボタンをクリックしてください。 発行元 特別徴収年度 発行日 アップロードID 東力接線 未出力

「「 税通ファイル出力 | 面 削除

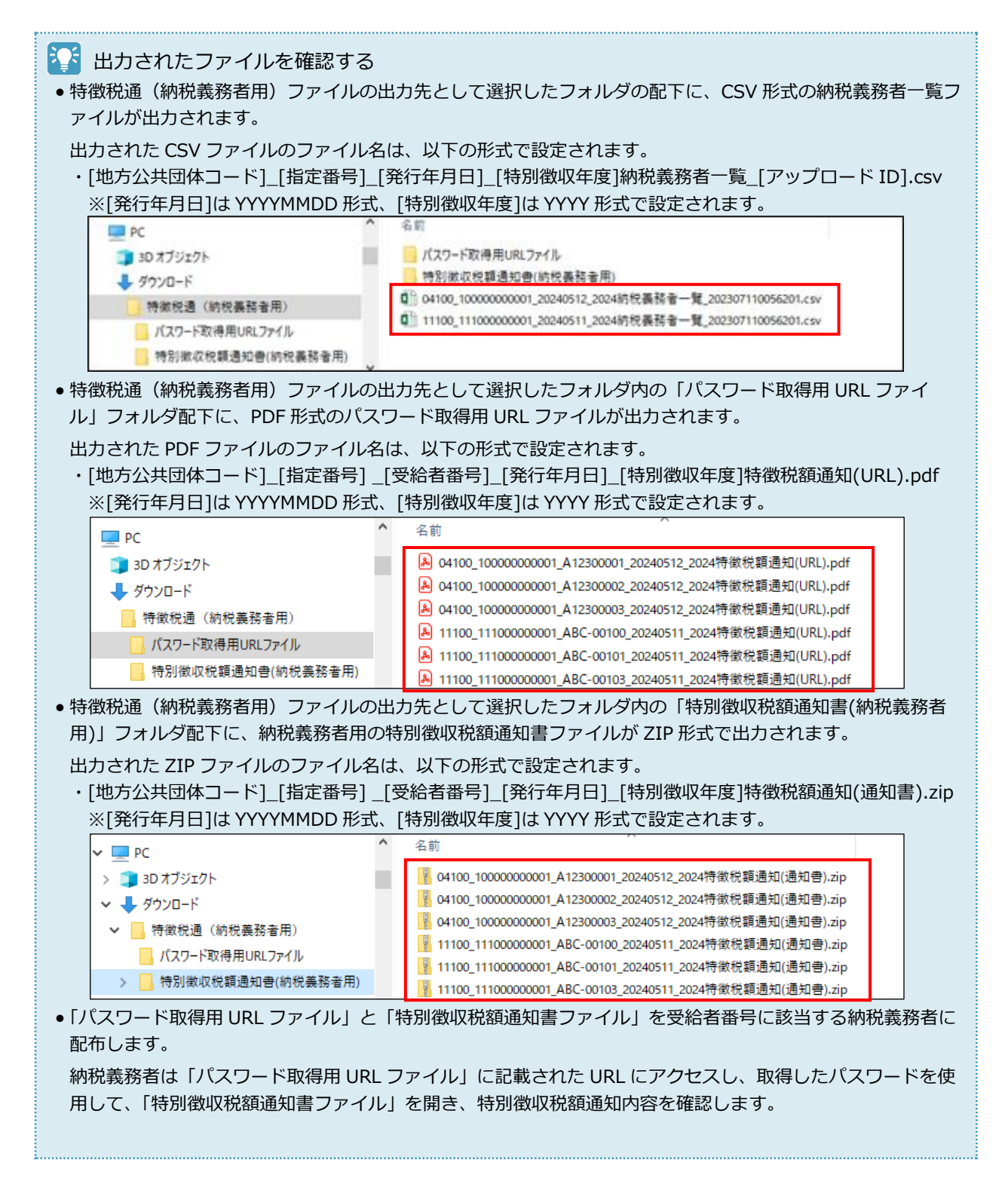